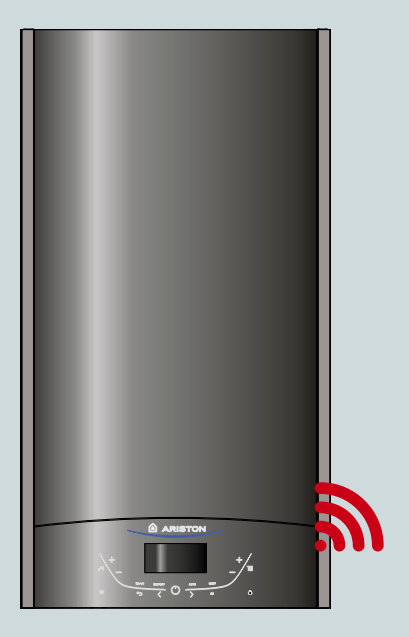

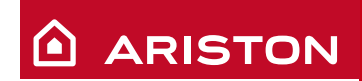

**/ 1**

# ALTEAS X ALTEAS ONE NET ARISTON NET

**ИНСТРУКЦИЯ ПО БЫСТРОМУ ПОДКЛЮЧЕНИЮ**

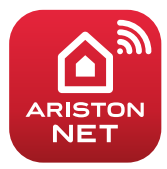

**ВОДОНАГРЕВАТЕЛИ I ГАЗОВЫЕ КОТЛЫ I СОЛНЕЧНЫЕ ПАНЕЛИ**

## **ГЛАВНОЕ**

Спасибо за выбор ARISTON NET, специально созданной компанией Аристон системы, обеспечивающей новые ВОЗМОЖНОСТИ В ИСПОЛЬЗОВАНИИ систем отопления и горячего водоснабжения.

Ariston Net позволяет Вам включать. выключать котел и управлять температурой системой отопления и горячего водоснабжения в любом месте со своего смартфона или ПК. Система также позволяет контролировать потребляемую энергию и уменьшать счета за газ. А так же в реальном времени контролировать состояние котла. Также при включении функции "Дистанционная диагностика", сервисный центр получит возможность решать проблемы дистанционно.

Активация Ariston Net быстрая и простая: она состоит всего из двух **ILIAFOR** 

# ПОДКЛЮЧЕНИЕ К **UHTFPHFTV**

# **РЕГИСТРАЦИЯ В CUCTEME**

## **ВНИМАНИЕ**

- Перед началом процедуры подключения убедитесь что интернет роутер включен и исправно работает.
- Для процедуры подключения будут необходимы название и пароль домашней WI-FI сети.

# ПОДКЛЮЧЕНИЕ К ИНТЕРНЕТУ

1. Включите котёл и дождитесь окончания загрузки

#### Внимание

Пожалуйста убедитесь, что кнопка WI-FI подсвечена; это означает что WI-FI модуль включён. В противном случае нажмите кнопку и включите Wi-Fi  $\widehat{\mathcal{F}}$  в меню.

2. Когда модуль будет готов, на экране котла появится иконка WI-FI (кнопка на следующем рисунке), показывающая, что прибор не подключён к домашней сети.

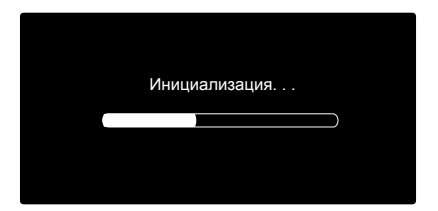

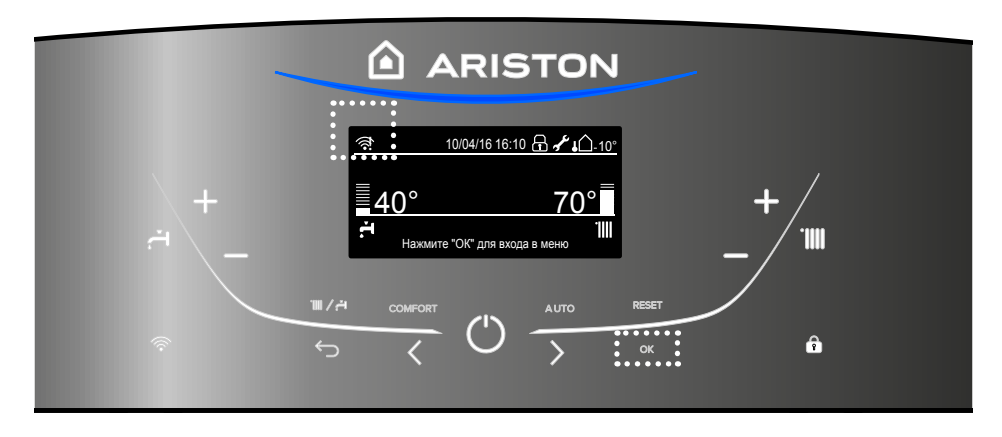

- 3. Войдите в меню нажав кнопку ОК.
- 4. С помощью кнопки > выберите пункт "Настройки Connectivity" и нажмите ОК
- 5. Возникнет сообщение. спрашивающее: "Перед продолжением, убедитесь, что данный сервис доступен в вашей стране". Нажмите ОК для подтверждения.

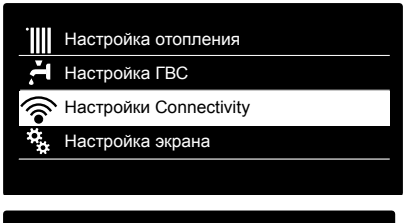

### Настройки Connectivity

Перед продолжением, убедитесь, что данный сервис доступен в вашей стране

**OK** 

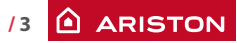

# ПОДКЛЮЧЕНИЕ К ИНТЕРНЕТУ

6. Выберите "Настройка сети" и нажмите ОК

7. После нажатия ОК, котёл создаст WI-FI точку доступа для настройки подключения, которая будет активна в течении 10 минут.

Вкл./Выкл. Wi-Fi сети

Настройка сети

Серийный номер платы

Сброс текущей конфигурации

Уровень сигнала

#### Настройка сети

Процедура позволяет создать Wi-Fi точку доступа для подключения котла сети Интернет

OK

#### Настройка сети

Теперь необходимо подключить смартфон или компьютер к Wi-Fi сети "Remote GW Thermo" и в адресной строке браузера ввести: 192.168.1.1

- 8. Откройте настройки беспроводных подключений на вашем устройстве (смартфоне, планшете или ПК) и в поиске доступных WI-FI сетей выберите сеть "Remote Gw Thermo".
- 9. Скачайте и запустите приложение ARISTON NET согласно помошнику в установке. Или через интернет браузер 192.168.1.1 откройте адрес  $\overline{A}$ заполните необхолимые поля

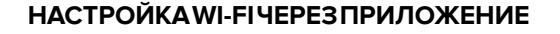

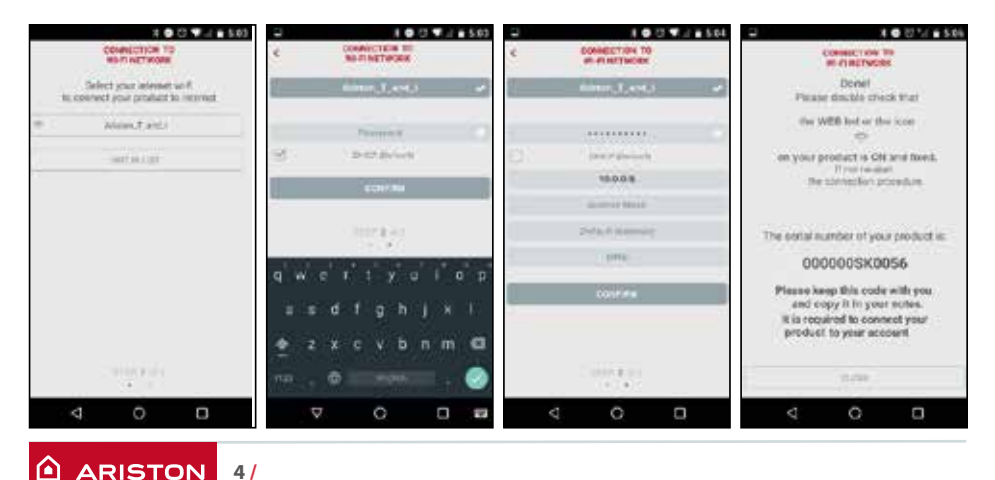

## **ПОДКЛЮЧЕНИЕ К ИНТЕРНЕТУ**

## **НАСТРОЙКА WI-FI ЧЕРЕЗ БРАУЗЕР**

Рекомендуется оставить настройку по умолчанию DHCP=ON.

Выберите название беспроводной сети (SSID) и введите пароль.

Если в домашней сети Wi-Fi есть статический IP-адрес может потребоваться для выбора DHCP = OFF.

Для дополнительную информации по этому вопросу обратитесь в службу поддержки клиентов Ariston.

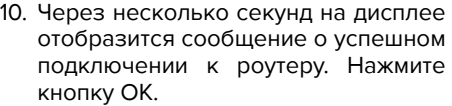

11. Начнётся процесс подключения к серверу.

В случае успешного подключения на дисплее отобразится сообщение об успешном подключении. Нажмите кнопку ОК для возврашение в меню. В правом верхнем углу дисплея загорится иконка WI-FI.

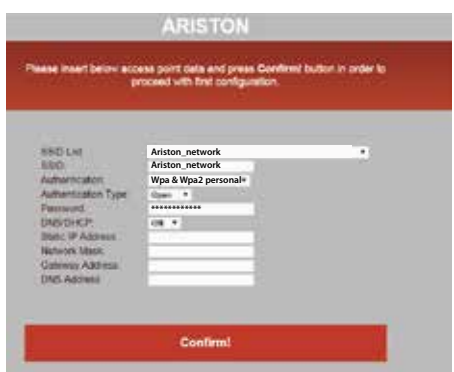

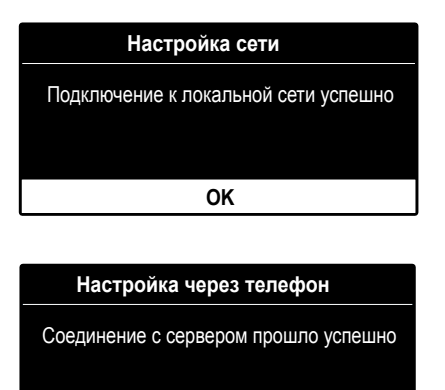

**OK**

#### **Примечание 1**

Если подключиться к домашней сети не удалось (на экране отобразится сообщение, что соединение с роутером не установлено), повторите предыдущую процедуру начиная с 7-го шага.

Процедура может не удастся

- Слабый сигнал сети;
- Введён неправильный пароль
- Роутер выключен;

- Замена маршрутизатор или менялись настройки сети Wi-Fi В этом случае иконка WI-FI будет такой же как в пункте 4.

#### **Примечание 2**

В случае, если для подключения к домашней сети WI-FI требуется вводить статичные параметры, используйте в пункте 9 настройку через браузер и в пункте DHCP/DNS выберите ВЫКЛ. и заполните необходимые поля.

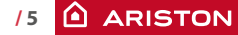

## **РЕГИСТРАЦИЯ**

1. Скачайте и откройте приложении **ARISTON NET, затем нажмите** "Зарегистрироваться". Или откройте прямую ссылку: www.ariston-net.remotethermo.com

2. Зарегистрируйтесь введя Ваши данные.

получите сообщение Вы  $\mathsf{C}$ подтверждающей ссылкой на Ваш электронный адрес.

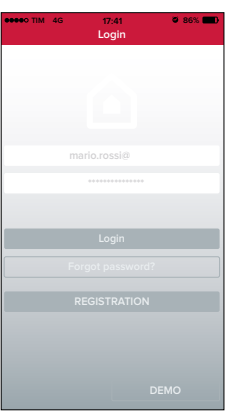

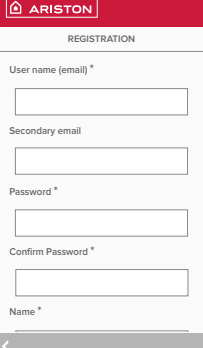

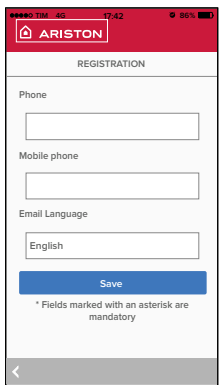

3. Нажмите ссылку для подтверждения, перейдите в приложение и войдите  $\overline{B}$ систему, чтобы завершить регистрацию продукта.

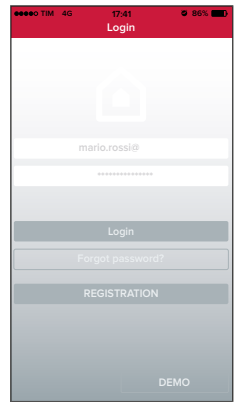

# **РЕГИСТРАЦИЯ**

4. Поскольку сеть уже настроена на предыдущих шагах, нажмите ссылку внизу страницы для продолжения регистрации продукта.

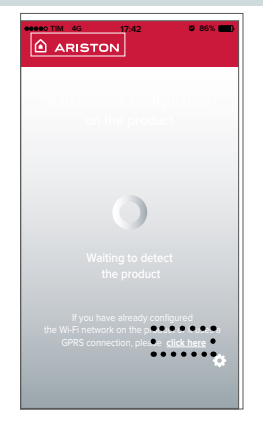

5. Перейдите **no** ссылке для введите подтверждения  $\mathsf{M}$ необходимые данные о котле и серийный номер WI-FI модуля.

#### Примечание

серийный номер можно также отобразить в меню котла в настройках подключения (как показано на изображении ниже)

Серийный номер

Серийный номер платы Wi-Fi установленной в котле:

**XXXXXXXXXXXX** 

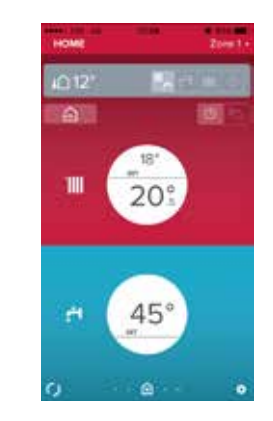

6. После успешной регистрации возможно дистанционно управлять продуктом Вашим  $\mathsf{C}$ помошью приложения Ariston Net.

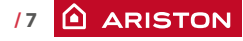